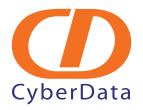

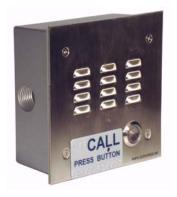

# 3COM VCX PBX Server VoIP Intercom Setup Guide

# 1.0 Setup Diagram

Figure 1 is a setup diagram for a single Intercom configuration. In this configuration, the Intercom acts as a standalone SIP telephony device.

IP Phone
IP Address:

IP Address:

CyberData VoIP Intercom

NetGear EtherFast FS108P Fast Ethernet Switch

Figure 1. Setup Diagram

### 2.0 Host Environment

**Table 1. Host Environment Details** 

|                  | Description    |
|------------------|----------------|
| Hardware Type    | 3COM VCX V7000 |
| Hardware Version |                |
| Software Type    |                |
| Software Version |                |

# 3.0 Test Setup Equipment

**Table 2. Test Setup Equipment** 

| Equipment                                     | Model         | Version |
|-----------------------------------------------|---------------|---------|
| Grandstream                                   | BudgeTone-100 |         |
| Notes:                                        |               |         |
| NetGear EtherFast FS108P Fast Ethernet Switch |               |         |
| Notes:                                        |               |         |
| VoIP Intercom                                 | 010935B       | 3.3.2   |
| Notes:                                        |               |         |
| Notes:                                        |               |         |
| Notes:                                        |               |         |
| Notes:                                        |               |         |
| Notes:                                        |               |         |
| Notes:                                        |               |         |
| Notes:                                        |               |         |

## 4.0 Setup Procedure

### 4.1 VCX Configuration

Below are the steps to configure the VCX so that a CyberData Intercom is able to register with the VCX

#### To configure the VCX,

1. Navigate to the Central Management Console of the VCX and login as Admin. See Figure 2.

Figure 2. Central Management Console

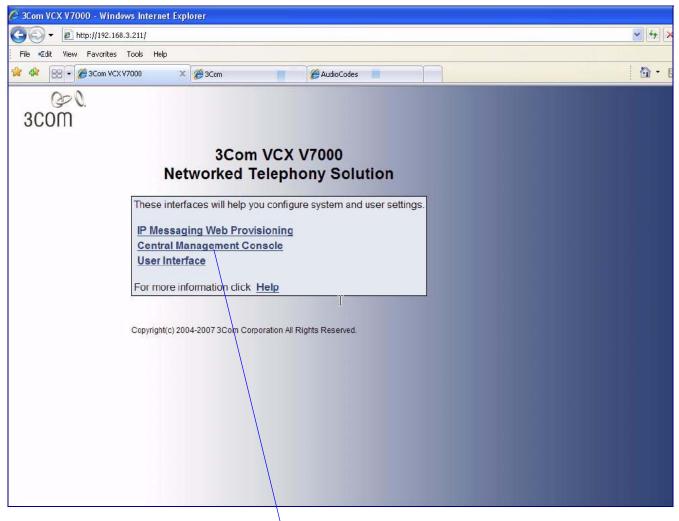

Server Setup Guide 930288A CyberData Corporation

Central Management Console

2. Click on the Site Name.

Figure 3. Site Name

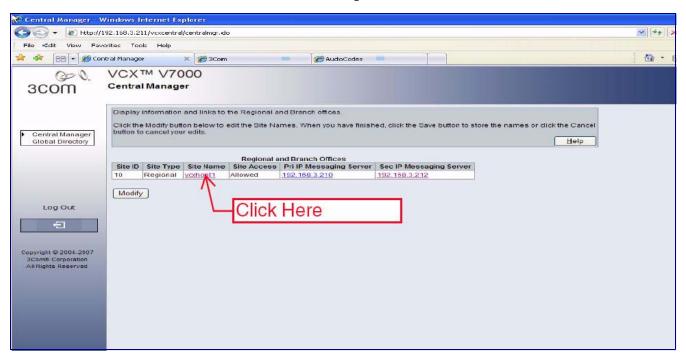

3. This takes you to the **Users** page by default. Go to the **Phones** web page to create an extension for each CyberData Intercom.

Figure 4. Users Page

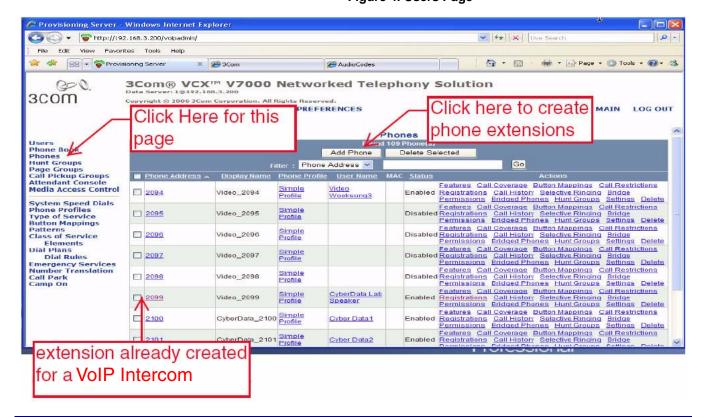

4. Select **Add Phone** and enter phone information. The extension and password assigned here are later used on the **SIP Setup** web page (Table 3 or Step 5 of Section 4.2, "Setup CyberData Device Parameters").

Figure 5. Add Phone

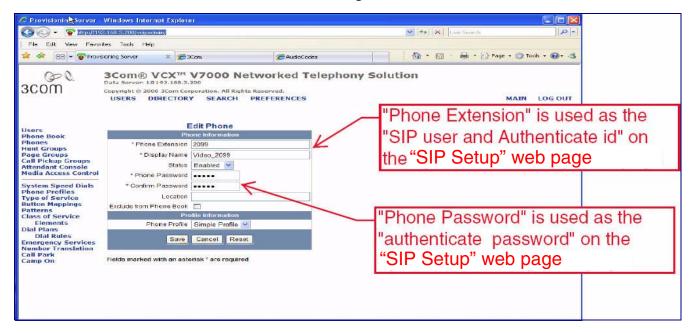

5. Return to the **Users** page and then select the **Add User** button to create a user to assign the Intercom extensions to.

Figure 6. Users Page

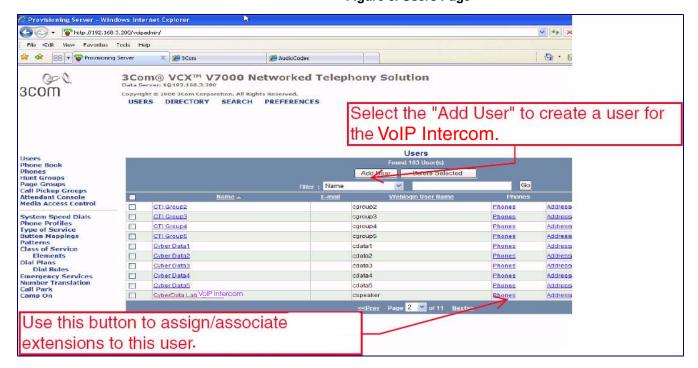

6. Enter information similar to the information shown in Figure 7.

Figure 7. Edit User Page

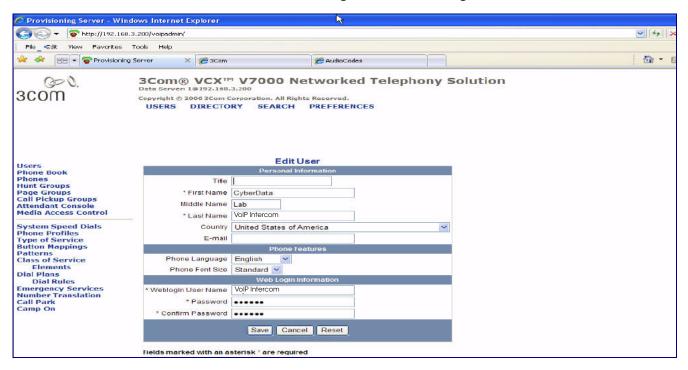

- 7. Click the **Save** button and the screen will go back to the **Users** web page.
- 8. On the **Users** page, look to the far right of the **User** created for the CyberData Intercoms, and you will see a **Phones** button (see Figure 6). Use this button to assign and associate Intercom extensions to this user.

**Note** There is another **Phones** menu on the left-hand pane. This menu is used to create extensions or phones and not assign phones as outlined here. Creation of the extension or phones has been outlined earlier in this procedure.

9. Click this button to display a list of Extensions associated with this user. Initially this is blank.

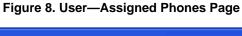

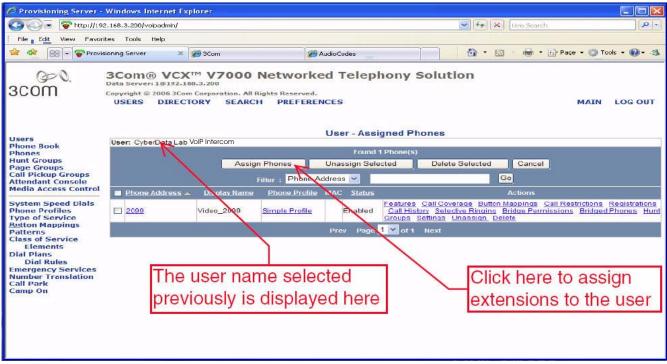

10. Select the **Assign Phone** button to list all of the available extensions. The web page shown in Figure 9 is now displayed. You may select one or more extensions to assign to this user.

- 11. To assign multiple extensions, put a check mark on each box next to the extension.
- 12. Click the **Assign Selected** button, and all of the marked selected extensions are now associated with this user.

Figure 9. User—Unassigned Phones Page

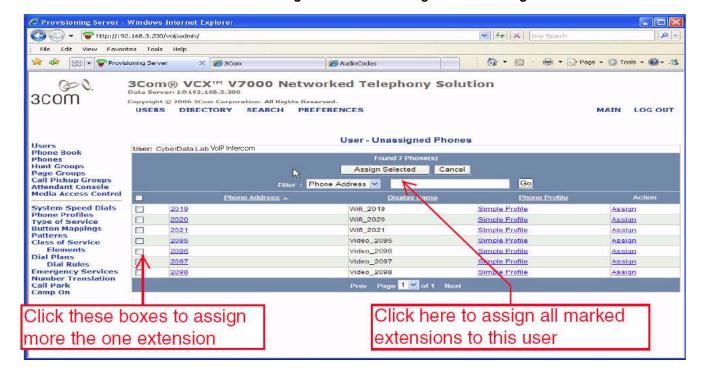

#### 4.2 Setup CyberData Device Parameters

#### To setup CyberData device parameters,

1. Log into the CyberData Configuration Home page (Figure 10) by pointing your browser to the Intercom's IP address.

Figure 10. CyberData Home Page

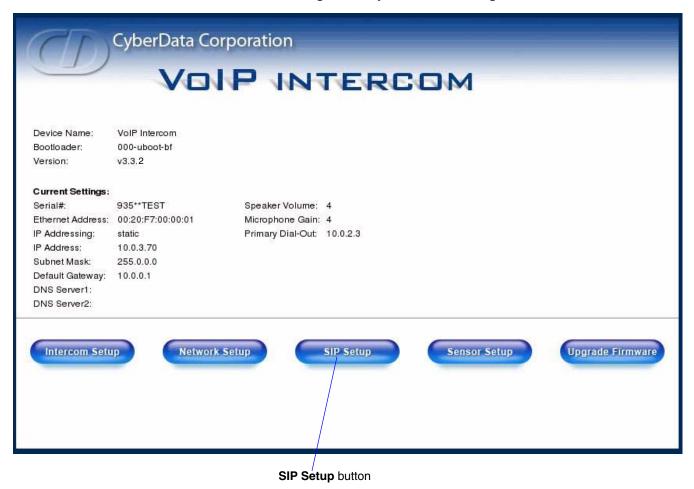

For the initial configuration of the Intercom, refer to the Operation Guide of the Intercom that you have which can be found at the following web address:

http://www.cyberdata.net/support/download.html

Note You may also download CyberData's VoIP Discovery Utility program which allows you to easily find and configure the default web address of the CyberData VoIP Intercom. CyberData's VoIP Discovery Utility program is available at the following web address: <a href="http://www.cyberdata.net/support/voip/discovery\_utility.html">http://www.cyberdata.net/support/voip/discovery\_utility.html</a>

2. Type the username and password to log into the CyberData Home Page.

3. On the **CyberData Home Page** (Figure 10), click on the **SIP Setup** button. This will take you to the **SIP Setup** page (Figure 11).

Figure 11. CyberData Home Page

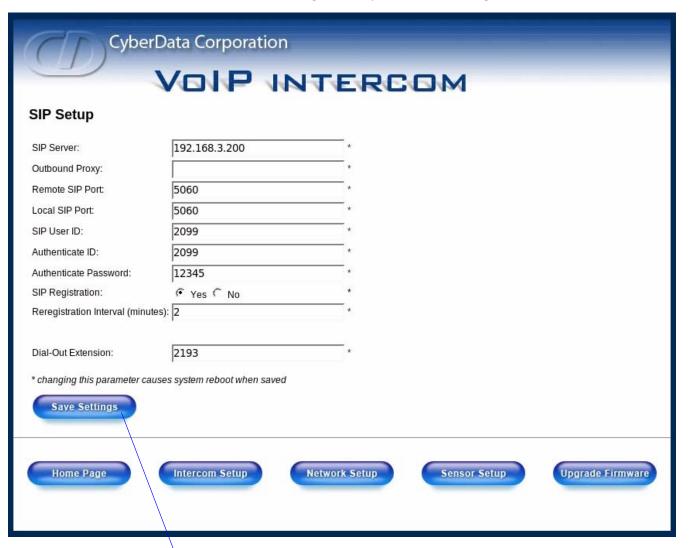

Save Settings button

4. For a quick summary of all of the necessary settings on the SIP Setup page (Figure 11), see Table 3. For a step-by-step description of the necessary settings, go to Step 5.

**Note** If a setting parameter is not listed in Table 3 or Step 5, then your input for that setting parameter is not required.

**Table 3. SIP Setup Page Settings** 

| SIP Setup Page Items          | Setting                                                                                                    |  |
|-------------------------------|----------------------------------------------------------------------------------------------------|--|
| SIP Server                    | Type the address of the VCX.                                                                                                    |  |
| SIP User ID                   | Type the phone extension used in Step 4 of Section 4.1, "VCX Configuration".                                                        |  |
| Authentication ID             | Type the phone extension used in Step 4 of Section 4.1, "VCX Configuration".                                                        |  |
| Authentication Password       | Type in the password used in Step 4 of Section 4.1, "VCX Configuration".                                                            |  |
| SIP Registration              | Select <b>Yes</b> .                                                                                                    |  |
| Unregister on Reboot          | Select No.                                                                                                    |  |
| Register expiration (minutes) | Type 2.                                                                                                    |  |
| Dial-Out Extension            | Type an extension number that you want the Intercom to call.                                                                        |  |
| Save Settings button          | Click on the <b>Save Settings</b> button only after you have finished configuring all of the settings on the <b>SIP Setup</b> page. |  |

- 5. On the **SIP Setup** page (Figure 11), complete the following steps:
  - In the **SIP Server** field, type the address of the VCX server.
  - In the **SIP User ID** field, type the phone extension used in Step 4 of Section 4.1, "VCX Configuration".
  - In the **Authentication ID** field, type the phone extension used in Step 4 of Section 4.1, "VCX Configuration".
  - In the **Password** field, type in the password used in Step 4 of Section 4.1, "VCX Configuration".
  - For **SIP Registration**, select **Yes**.
  - For the Unregister on Reboot field, select **No**.
  - In the **Register expiration (minutes)** field, type **2**.
  - In the **Dial-Out Extension** field, type an extension number that you want the Intercom to call.
- 6. Click on the **Save Settings** button.

7. After clicking on the **Save Settings** button, a reboot timer countdown will begin.

Figure 12. Reboot Timer

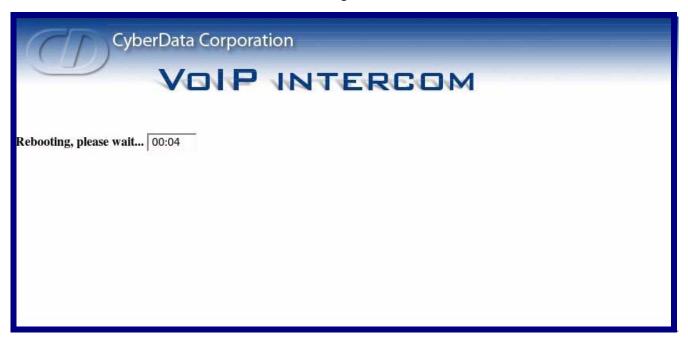

8. After the Intercom reboots, the green **Status** LED will blink at one second intervals to indicate normal operation.

**Note** If **Yes** is selected for **Speaker Beep After Initialization** on the **Setup** page of the Intercom (not shown), you will hear a tone after the initialization sequence is complete.

- 9. To test the Intercom, complete the following steps:
  - Pick up any phone that is configured to the VCX system and call the Intercom's extension number.
  - When a connection is established (as indicated by a beep), speak into the phone and verify that you can hear your voice through the Intercom.
  - Hang up the phone and press the Call Button on the Intercom.
  - When the phone rings, pick up the phone. Speak into the phone and verify that you can hear your voice through the Intercom.

This step completes the procedure.